# Hilfe zum Öffnen des Personalbogens (dynamische PDF-Datei)

## Inhaltsverzeichnis

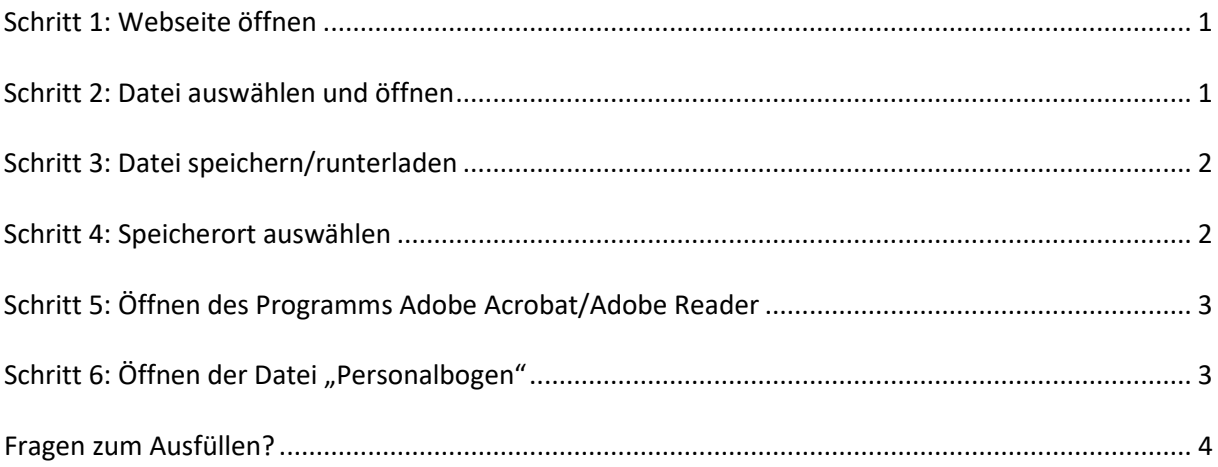

#### <span id="page-1-0"></span>Schritt 1: Webseite öffnen

Öffnen Sie in Ihrem Webbrowser (z. B. Microsoft Edge/Google Chrome) den [https://soz-kult.hs](https://soz-kult.hs-duesseldorf.de/service/lehrbeauftragte/beantragung)[duesseldorf.de/service/lehrbeauftragte/beantragung.](https://soz-kult.hs-duesseldorf.de/service/lehrbeauftragte/beantragung) Darüber gelangen Sie zur Informationswebseite für die Beantragung des Lehrauftrages.

### <span id="page-1-1"></span>Schritt 2: Datei auswählen und öffnen

Klicken Sie nun im Download-Bereich auf die Datei "Personalbogen".

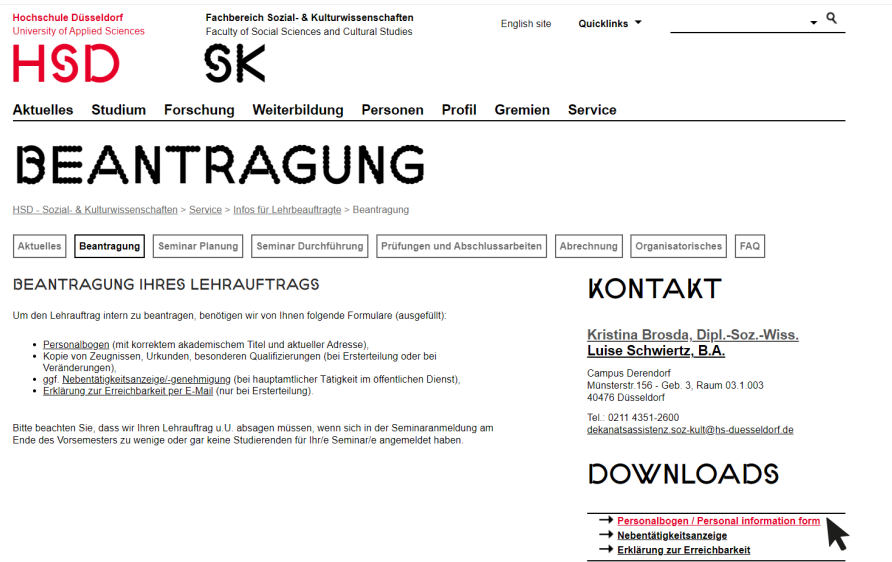

Nun öffnet der Browser die Datei im selben Fenster (standardisiert) oder öffnet einen neuen "Tab". Es erscheint die Meldung "Please wait..."

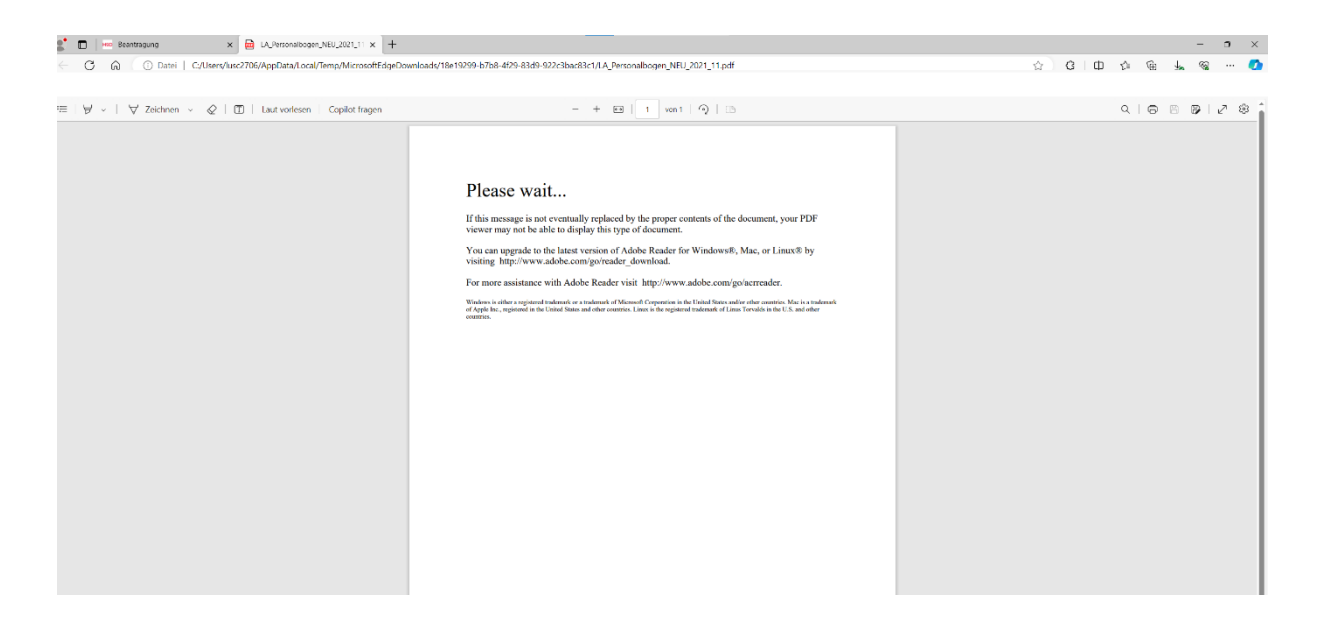

#### <span id="page-2-0"></span>Schritt 3: Datei speichern/runterladen

Die Meldung "Please wait..." wird in dieser Einstellung so bleiben, da der Webbrowser nicht in der Lage ist, sogenannte dynamische PDF-Dateien zu öffnen. Um die Datei dennoch bearbeiten zu können, muss diese nun manuell heruntergeladen werden, denn die Datei ist bis jetzt nur geöffnet, sie befindet sich noch nicht auf Ihrem Endgerät. Je nach Webbrowser sieht das Symbol zum Speichern/Runterladen unterschiedlich aus.

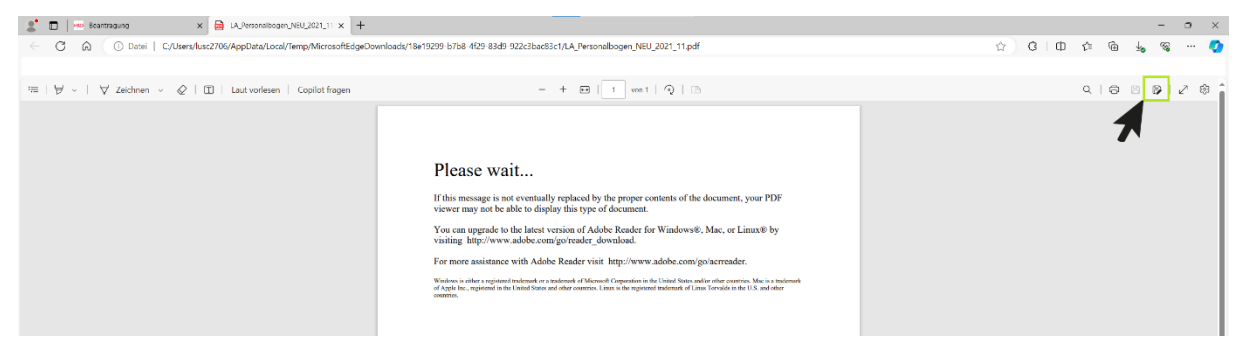

Tipp: Falls Sie das entsprechende Symbol nicht finden können, funktioniert zum Speichern/Runterladen auch die Tastenkombination "**Strg**+**S**". Die Tasten müssen gleichzeitig gedrückt werden und anschließend geht es bei Schritt 4 weiter.

#### <span id="page-2-1"></span>Schritt 4: Speicherort auswählen

Nach dem Klick auf das Symbol bzw. über die Tastenkombination öffnet sich ein neues Fenster, mit dem Sie nun den Speicherort der Datei auswählen können. Wählen Sie den entsprechenden Ordner aus und bestätigen Sie diesen mit einem Klick auf den Button "Speichern".

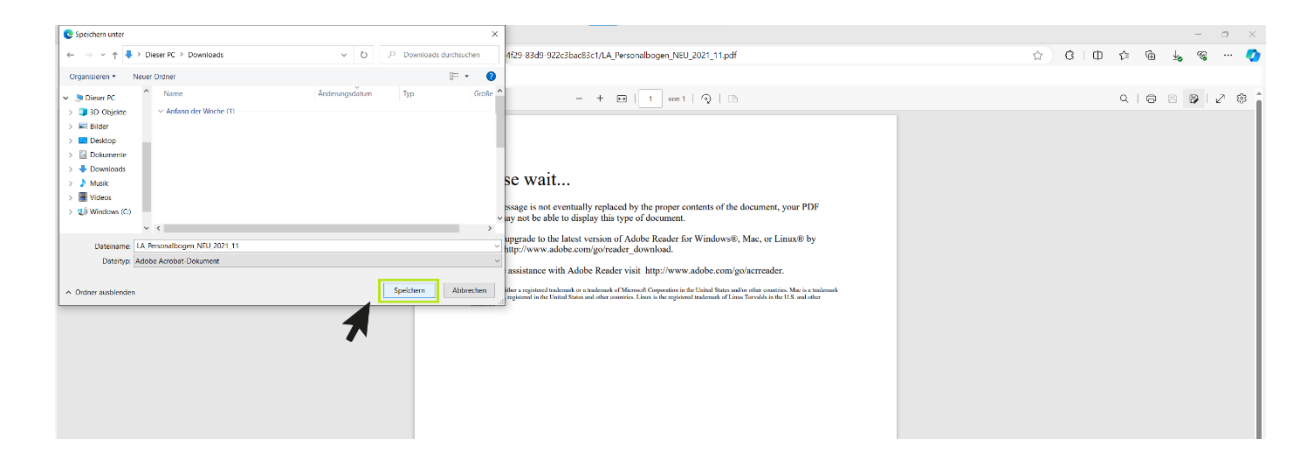

#### <span id="page-3-0"></span>Schritt 5: Öffnen des Programms Adobe Acrobat/Adobe Reader

Nach dem erfolgreichen Download informiert Sie der Browser über den Abschluss des Vorgangs. Sie können nun den Browser minimieren und das Programm Adobe Acrobat oder Adobe Reader öffnen.

Falls Sie noch nicht über die Software Adobe Acrobat verfügen können Sie diese über die Webseite der Campus IT erhalten: [https://share.hs-duesseldorf.de/citipedia/Seiten/AdobeBeschaeftigte.aspx.](https://share.hs-duesseldorf.de/citipedia/Seiten/AdobeBeschaeftigte.aspx) Den Adobe Reader können Sie kostenlos über die Webseite der Firma Adobe erhalten: [https://acrobat.adobe.com/de/de/acrobat/pdf-reader.html.](https://acrobat.adobe.com/de/de/acrobat/pdf-reader.html)

<span id="page-3-1"></span>In beiden Programmen lässt sich die Datei "Personalbogen" problemlos öffnen und ausfüllen.

## Schritt 6: Öffnen der Datei "Personalbogen"

Um die Datei nun bearbeiten zu können, muss diese geöffnet werden. Dafür klicken Sie in Adobe Acrobat/im Adobe Reader den Button "Datei" an und anschließend auf "Öffnen". Sie müssen nun den Dateispeicherort auswählen, indem sie die Datei zuvor abgespeichert/runtergeladen haben.

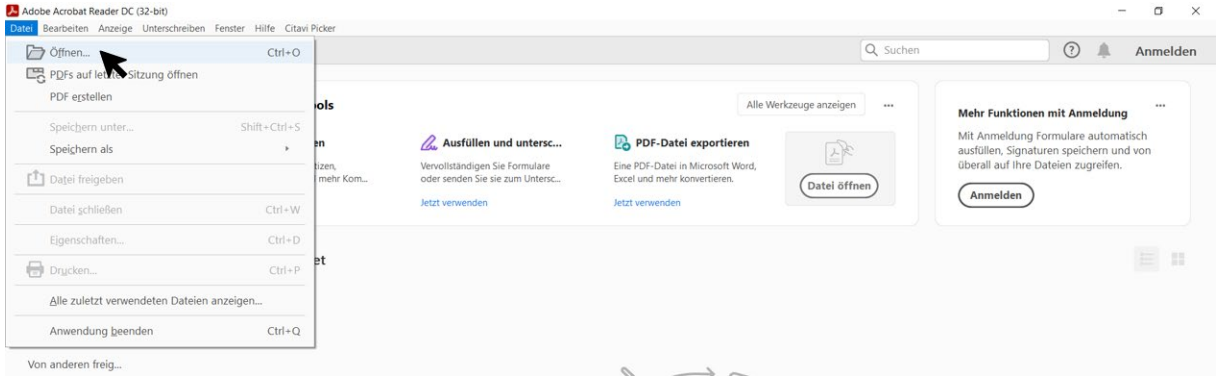

Wählen Sie dann die Datei "Personalbogenbogen" aus und bestätigen Sie dies mit einem Klick auf den Button "Öffnen".

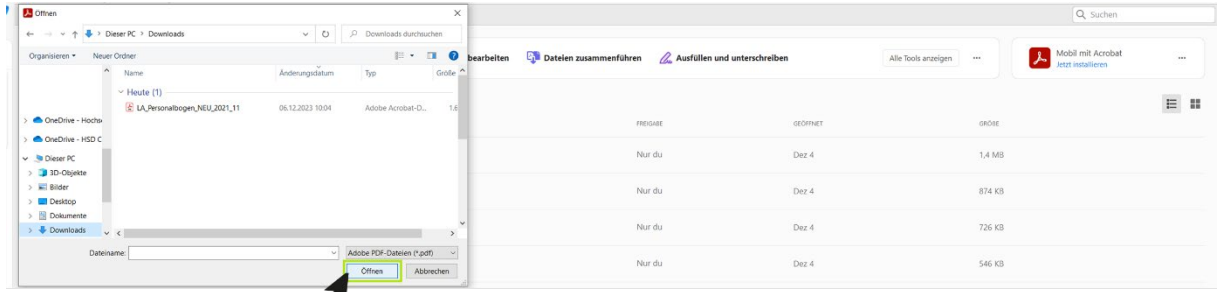

#### Schritt 7: Ausfüllen des Personalbogens

Nun haben Sie es geschafft! Die Datei wurde erfolgreich geöffnet und lässt sich nun ausfüllen und bearbeiten.

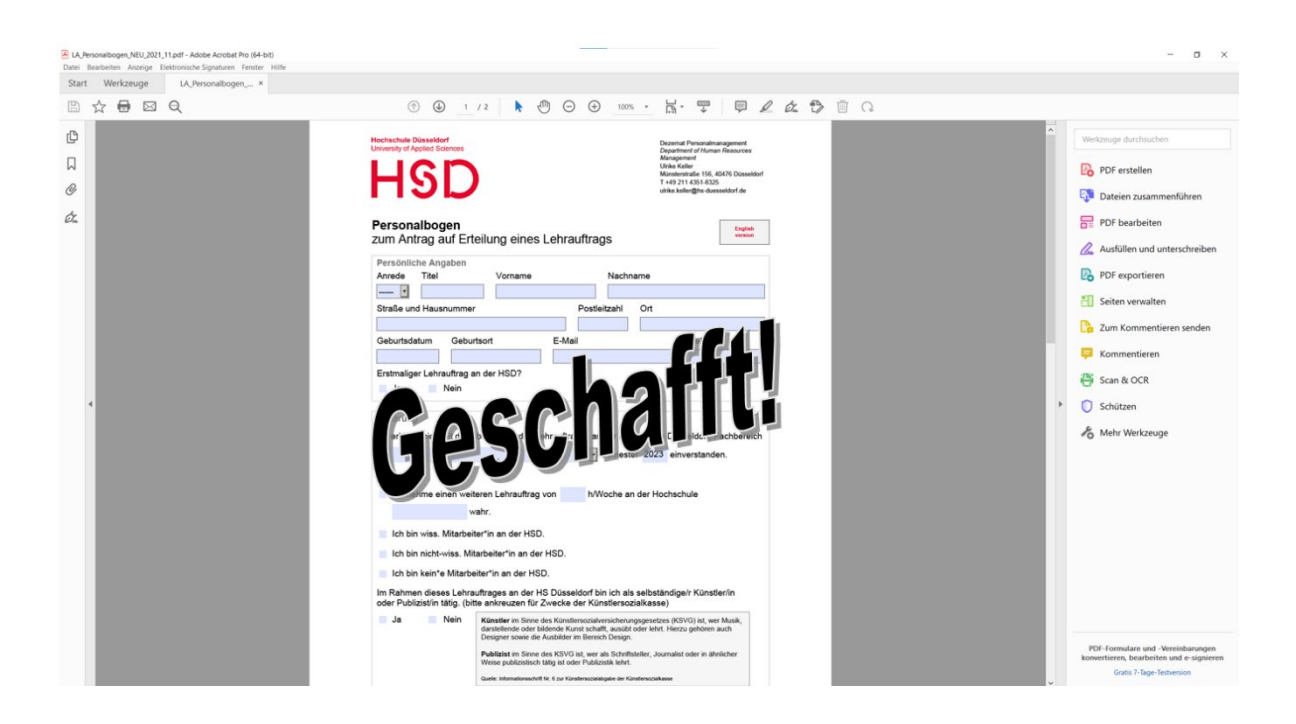

#### <span id="page-4-0"></span>Fragen zum Ausfüllen?

Bei Fragen zum Ausfüllen des Personalbogens werfen Sie bitte auch einen Blick in die Ausfüllhilfe, dort sind bereits viele Hinweise gegeben. Die Ausfüllhilfe finden Sie [hier.](https://soz-kult.hs-duesseldorf.de/service/lehrbeauftragte/Documents/Ausfuellhilfe_Personalbogen.pdf)